**Инструкция по резке CUTMAT** 

**(axis) ВВС 2.1.2**

## **Содержание.**

❶.⓿. Исполнение файла-задания на станке. [Запуск. Интерфейс.](#page-2-0) [Основные элементы интерфейса.](#page-2-1) [Кнопки на правом борте.](#page-3-1) [Полный цикл исполнения задания.](#page-3-0) [Сокращённый цикл.](#page-4-0)

## ❶.❶. Замена лезвия.

[Замена лезвия вручную.](#page-5-2)

[С помощью кнопок на клавиатуре.](#page-5-1)

<span id="page-1-1"></span><span id="page-1-0"></span>[С помощью кнопок на правой панели.](#page-5-0)

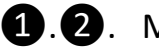

❶.❷. Микролифт.

❶.❸. Карандашное устройство. [Карандашное устройство](#page-1-1) [Установка авторучки в карандашное устройство.](#page-1-0)

О. . Возможные ошибки.

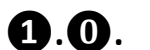

## $\bigcirc$ **. О.** Исполнение файла-задания на станке.

## **!!!** *Станок должен быть заземлен. Запрещено включать станок без заземленного среднего контакта в розетке* **!!!**

#### <span id="page-2-0"></span>**Запуск. Интерфейс.**

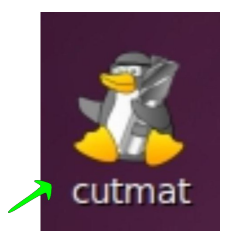

 Когда задание для станка подготовлено можно приступать к его выполнению на станке. Для этого запустите программу **CUTMAT**(axis) (если она у вас уже не запущена) через ярлык на рабочем столе или панели быстрого запуска. Откроется рабочее окно программы.

#### <span id="page-2-1"></span>**Основные элементы интерфейса:**

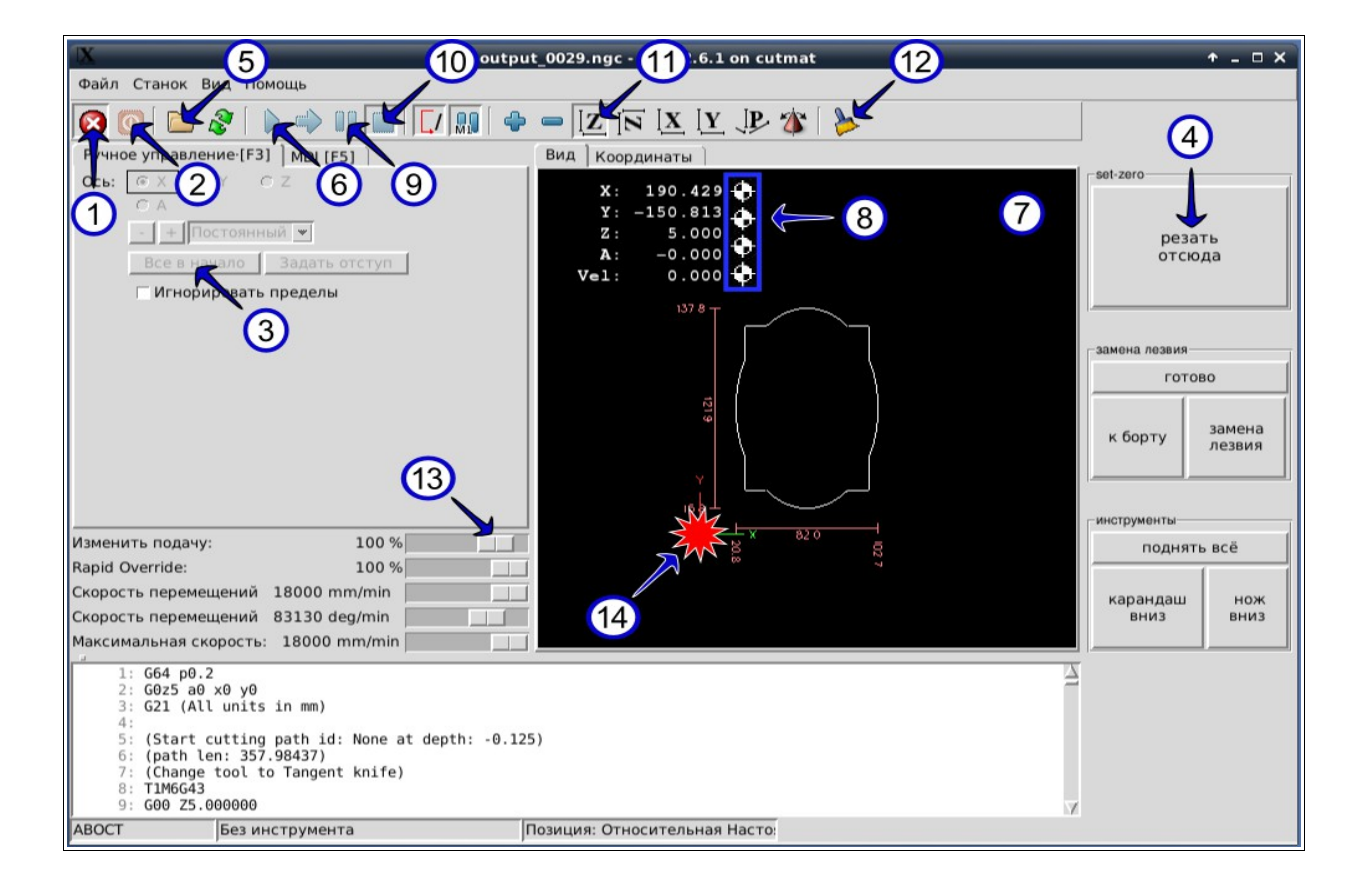

**①** Индикатор, отображающий состояние кнопки E-Stop**❷**(аварийная остановка станка), расположенной на правом борте;

**②** Кнопка включение питания станка.

*\*Не рекомендуется выполнять ручные перемещения, пока не сделано «всё в начало»③.*

**③** Кнопка инициализации осей станка (**всё в начало**). Очень важно! После поиска начал загорятся индикаторы **⑧**. Если индикаторы, по каким либо причинам не загорелись, дальнейшая работа **не возможна!**

**④** Кнопка, устанавливающая начало координат в точке, где сейчас находится «режущая часть». Если питание станка включено **1** и нажата кнопка (2), вы можете перемещать «режущую часть» используя клавиши стрелок на клавиатуре.

**⑤** Кнопка выбора файла задания(задания находятся в папке bbc/linuxcnc/nc\_files);

**⑥** Кнопка исполнения задания;

**⑦** Область визуализации задания и текущего состояния станка;

**8** Индикатор того, что найдены начала осей.

**⑨** Кнопка пауза. Во время исполнения задания вы можете нажать эту кнопку и станок немедленно остановиться. Например, для замены лезвия или, что бы убрать(снять с лезвия) вырезанные элементы. Если еще раз нажать кнопку, то задание продолжит исполняться.

**⑩** Кнопка останова. Отменяет выполнение задания. Если нажать кнопку**⑥**, то это же задание начнет исполняться с самого начала.

**⑪** Вид сверху. Наиболее удобный вид, на наш взгляд...

Вращая колесико мыши можно увеличивать или уменьшать визуализацию задания.

**⑫** Очистка области визуализации. Удаляет старые траектории из области визуализации**⑦**.

**⑬** Даже во время исполнения задания вы можете уменьшить скорость. Особенно это бывает необходимо для рисования.

**⑭** Лазерная метка. Совпадает с лазерной точкой, расположенной под режущей частью станка.

#### <span id="page-3-1"></span>**Кнопки на правом борте.**

❶ Кнопка включения станка.

Во время включения (загрузки) и выключения компьютера, станок должен быть выключен этой кнопкой.

**❷** Кнопка E-Stop (аварийная остановка станка).

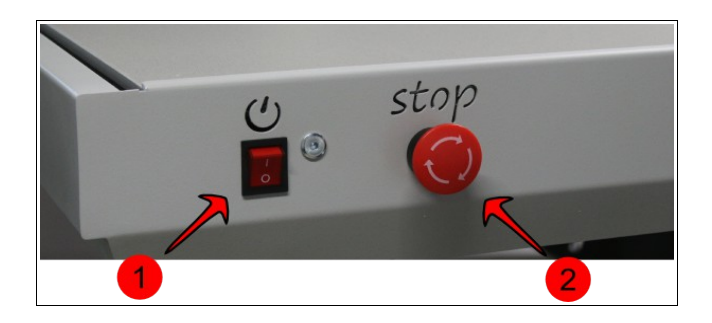

#### <span id="page-3-0"></span>**Полный цикл исполнения задания.**

1. Включите питание станка выключателем на правом борте **❷**.

2. Не пытайтесь вращать головку при включенном питании **②** - это может повредить электронные компоненты станка.

**!!!** *Убедитесь, что картон надежно закреплен прижимами (прижимы опущены).* **!!!** *Если во время процедуры поиска начала «режущая часть» наедет на поднятые прижимы, то детали станка могут получить повреждения. И может потребоваться не простая процедура «юстировки головки»* 

3. Включите питание станка кнопкой **②**.

4. Сделайте «все в начало», нажав кнопку 3 (загорятся индикаторы 8), убедившись, что прижимы картона опущены. Важно!!!

5. Нажав кнопку **⑤**, выберите файл задания. Как правило, все файлы заданий имеют имя вида *output\_NNNN.ngc*. Последний созданный файл имеет самый большой индекс NNNN.

6. Переведите стрелками на клавиатуре «режущую часть» в точку, где должен

располагаться левый нижний угол вашего задания. Нажмите кнопку «резать отсюда» **④.**

7. Запустите задание на исполнение, нажав кнопку **⑥**.

Во время исполнения задания может возникать необходимость ручной смены инструмента с ножа на карандаш и обратно (на станках версий 2.1.1 и 2.1.2 смена инструмента происходит автоматически). В этом случае на экране будет появляться диалог следующего вида :

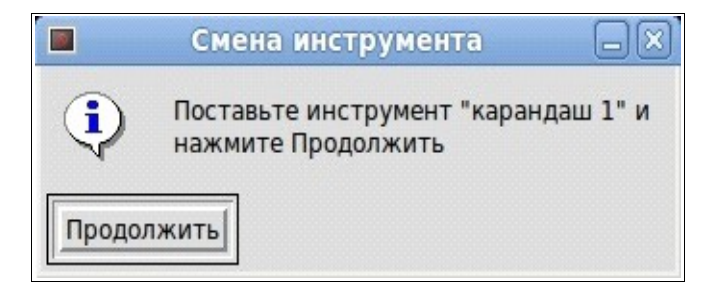

При появлении такого диалога вам нужно сперва переключить инструмент/поменять карандаш/эмбоссер/маркер и только после этого нажать кнопку "Продолжить"(на станках версий 2.1.1 и 2.1.2 смена инструмента происходит автоматически). Перепутав инструмент вы рискуете испортить картон и лезвие.

8. Когда задание будет завершено, вы можете отогнать «режущую часть» в положение, не мешающее вам и выключить питание станка кнопкой **②**.

#### <span id="page-4-0"></span>**Сокращённый цикл.**

В дальнейшем, если начала осей станка найдены, между заданиями вы не отключали питание аппаратной кнопкой, не меняли нож и не перемещали вручную подвижные части станка - станок можно считать инициализированным. В этом случае достаточно выполнить следующие этапы полного цикла:

1. Включить станок кнопкой в программе **②**, если был выключен;

2. Открыть файл задания **⑤**;

3. Задать место задания (переместить стрелками на клавиатуре «режущую часть» в нужное место и нажать кнопку «резать отсюда», кнопка **④**);

4. Запустить задание **⑥**.

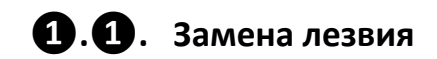

Когда вам понадобится сменить лезвие в режущей головке, выполните следующую процедуру:

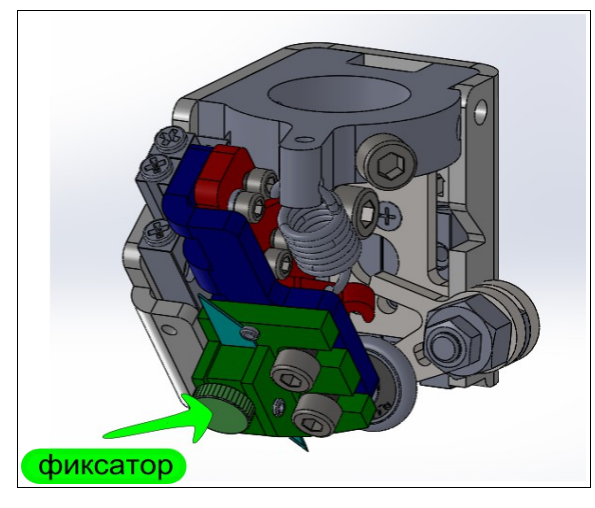

#### <span id="page-5-2"></span>**Замена лезвия вручную.**

- 1. Отключите питание станка кнопкой **②**;
- 2. Не быстро поверните режущую головку лезвием к себе;
- 3. Ослабьте фиксатор, замените старое лезвие новым, затяните фиксатор;
- 4. Сделайте «всё в начало» **③**.

## <span id="page-5-1"></span>**С помощью кнопок на клавиатуре**

(для станка ВВС версий 2.1.1 или 2.1.2) .

- 1. Не отключайте питание станка;
- 2. Кнопками на клавиатуре  $\leftarrow \rightarrow \downarrow \uparrow$  переместите «режущую часть» ближе к переднему борту станка;
- 3. Кнопками на клавиатуре { [ или } ] разверните к себе лезвие;
- 4. Ослабьте фиксатор, замените старое лезвие новым, затяните фиксатор;
- 5. Продолжить пользоваться станком по полному или сокращенному циклу.

## <span id="page-5-0"></span>**С помощью кнопок на правой панеле.**

(для станка ВВС версии 2.1.2). На картинке ниже.

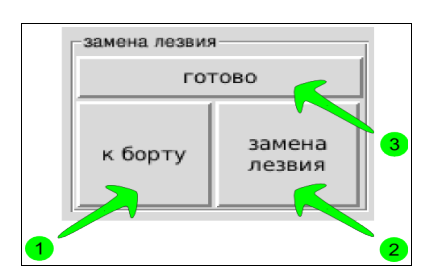

1. Не отключайте питание станка;

2. Кнопками на клавиатуре  $\leftarrow \rightarrow \downarrow \uparrow$  переместите «режущую часть» ближе к переднему борту станка или нажмите кнопку "подъехать к борту"**❶**;

3. Для удобства замены разверните к себе лезвие нажатием кнопки "замена лезвия"**❷**;

4. Ослабьте фиксатор, замените старое лезвие новым, затяните фиксатор;

5. Нажмите кнопку "готово"**❸**.

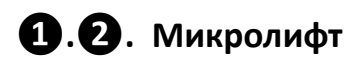

\*Очень важный инструмент в линейке опций станка ВВС. Видео: [ВВС 2.1.2 Микролифт](https://vk.com/video219376651_456239030)

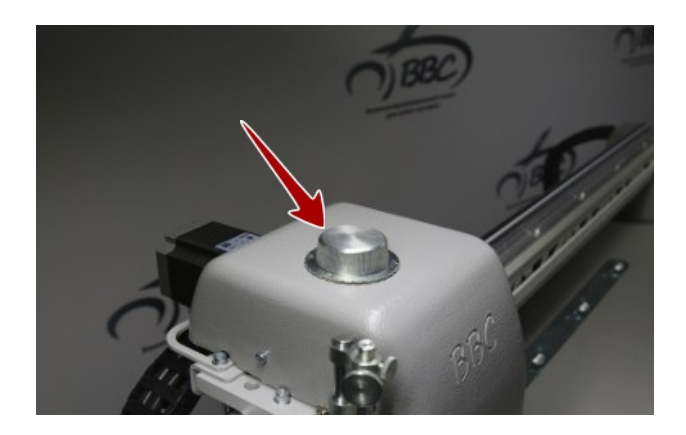

Прежде всего этот инструмент необходим для резания канавок разной ширины (глубины). Так же позволяет более точно подстроить качество реза на плотных картонах.

На картинке схематично изображен принцип действия данного инструмента... Для исполнения канавки «режущая часть» проходит по одной и той же траектории. Сначала в одном направлении, затем в обратном.

Вращая ручку, расположенную в верхней части «режущей части», мы поднимаем или опускаем суппорт. Тем самым формируя ширину канавки. При вращении ручки по часовой стрелке, мы опускаем «режущую часть», и канавка становиться шире. И наоборот. При вращении ручки против часовой стрелки, мы поднимаем «режущую часть», и канавка получается уже.

В файле-шаблоне (**Cutmat Template)** траектория канавки располагается в слое «Канавки».

микролифт выше, канавка - уже... микролифт в положении "0" микролифт ниже, канавка - шире... картон 1,3мм

При нулевом положении ручки микролифта на картоне толщиной 1,3 мм канавка получится шириной ≈  $1,2 - 1,5$  мм.

# **❶.❸. Карандашное устройство**

\*Очень важный инструмент в линейке опций станка ВВС.

Видео: [Карандашное устройство в действии](https://vk.com/video219376651_456239023)

В карандашное устройство можно установить гелевую ручку, карандаш, маркер, фломастер, дебосер. И т.д..

## **Карандашное устройство.**

- **①** Винт-фиксатор вала;
- **②** Упорный вал;
- **③** Гайка-регулятор;
- **④** Упор карандаша;
- **⑤** Чашка.

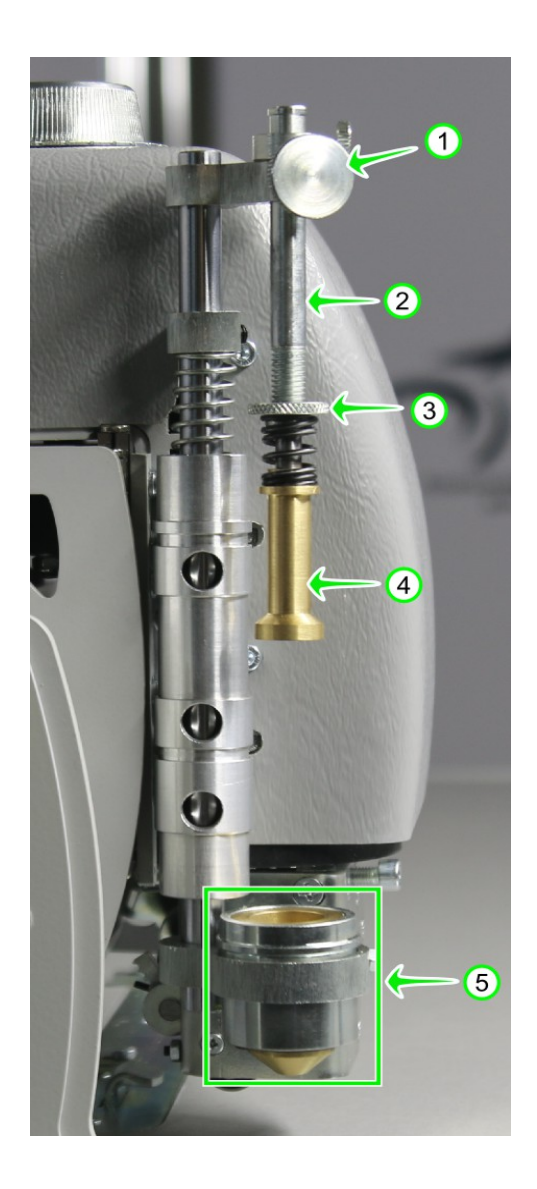

## **Установка авторучки в карандашное устройство.**

1. Кнопками на клавиатуре  $\leftarrow \rightarrow \downarrow \uparrow$  переместите «режущую часть» на свободное место на картоне;

- 2. Полностью опустите каранд. устройство используя кнопку на правой панеле  $(1)$ . Или кнопки на клавиатуре PgUp или PgDn;
- 3. Расслабьте винт**①**, приподнимите вал **②** и установите авторучку между чашкой**⑤** и упором**④**;
- 4. Надавите валом**②** так, чтобы авторучка коснулась плоскости картона и в этом положении затяните винт-фиксатор $\left(1\right)$ . Теперь кнопками на клавиатуре  $\leftarrow \rightarrow \downarrow \uparrow$ погоняйте «режущую часть» в разных направлениях, что бы убедиться, что давление авторучки на картон является приемлемым. Если нет, то гайкой-регулятором**③** можно точнее отрегулировать давление авторучки на картон, в том числе во время исполнения файла-задания;
- 5. Поднимите каранд. устройство кнопкой на правой панеле **②**. Или кнопками на клавиатуре PgUp или PgDn

В файле-шаблоне (**Cutmat Template)** траектории для рисования располагаются в слое «Рисование 1 и Рисование 2» . Сначала будут исполняться траектории в слое «Рисование 1» затем «Рисование 2»

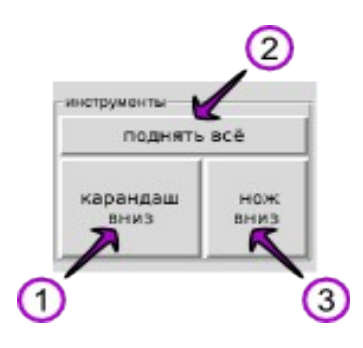

## **❶.❹. Возможные ошибки.**

При включении станка могут возникать различные ошибки.

## **joint \_ on limit switch**

1. joint 0 on limit switch. Режущая часть находится за пределами рабочего поля станка **①.**  Необходимо на выключенном станке, вручную, медленно сдвинуть реж. часть **от переднего борта** на 10 см.

2. joint 1 on limit switch. Режущая часть находится за пределами рабочего поля станка **②**. Необходимо на выключенном станке, вручную, медленно сдвинуть реж. часть вправо, **от левого борта** на 10 см.

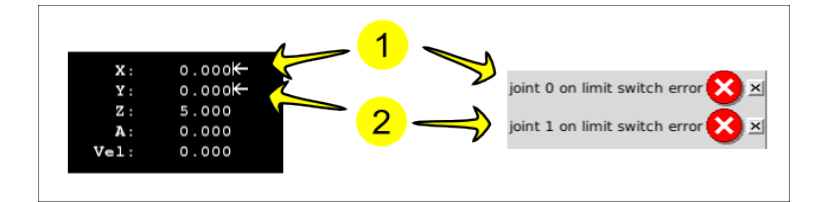

Загружайте компьютер при выключенном станке. И наоборот. Выключайте компьютер только после выключения станка кнопкой, расположенной на правом борте.

Не обновляйте компьютерную систему!!!

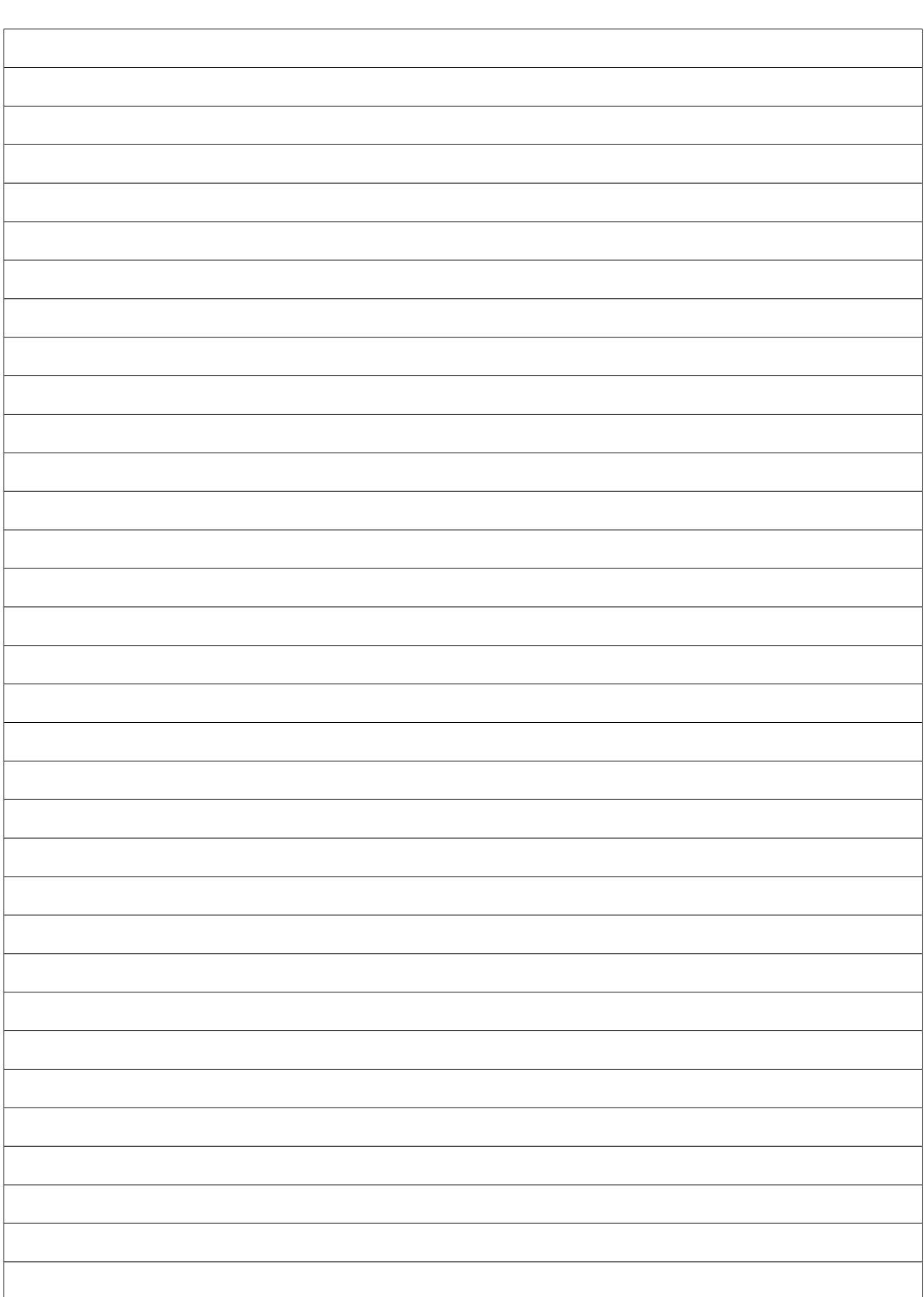

Записи.